# **Mikroserwis 2.0**

# Instrukcja użytkownika

#### **Wstęp**

Mikroswerwis w wersji 2.0 powstał w celu obsługi zgłoszeń łączonych.

Jako zgłoszenia łączone rozumiemy zamówienia M/platfrom, które obejmują instalacje kas fiskalnych różnych producentów w ramach jednego zamówienia.

Zgłoszenia łączone mogą być realizowane przez jednego lub więcej Dealerów w zależności od uprawnień Dealera.

Jeżeli Dealer posiada uprawnienia do instalacji kas Novitus Next i Elzab Sigma, może realizować zgłoszenia łączone.

W Mikroserwisie 2.0 zgłoszenia zostały podzielone na zgłoszenia główne i podzgłoszenia.

Realizacja zgłoszenia głównego obejmuje następujące czynności:

- Uzupełnienie i weryfikacja danych Detalisty
- Wygenerowanie umowy i pełnomocnictwa M/platform
- Uzyskanie podpisu Detalisty na dokumentach
- Załączanie dokumentów do Mikroserwisu
- Eksport danych detalisty do Backoffice

Realizacja podzgłoszenia obejmuje następujące czynności:

- Zamówienie kas

- Dodanie urządzeń (przypisanie numeru unikatowego kasy i numeru plomby serwisanta w formularzu Mikroserwisu)

- Eksport podzgłoszenia do Backoffice
- Instalacje urządzeń w punktach handlowych (działania wykonywane poza serwisem)
- Weryfikacja działania M/platform w punkcie instalacji (działania wykonywane poza serwisem)
- Szkolenie Detalisty z obsługi M/platform (działania wykonywane poza serwisem)
- Zamknięcie podzgłoszenia

Opiekunowie zgłoszeń i podzgłoszeń są przypisywani przez producentów urządzeń fiskalnych.

# **1. Logowanie do Mikroserwisu:**

Ze względów bezpieczeństwa dostęp do Mikroserwisu jest możliwy tylko i wyłącznie po uprzednim zalogowaniu do Firewalla. Dane dostępowe do Firewalla zostaną Państwu udostępnione mailowo razem danymi logowania do Mikroserwisu po ukończeniu szkolenia online M/platform dla Dealerów.

Aby zalogować się do Mikroserwisu należy wejść na stronę "https://fw.mparagon.pl/", a następnie należy wpisać login i hasło w odpowiednio oznaczone miejsca, oraz kliknąć "zaloguj".

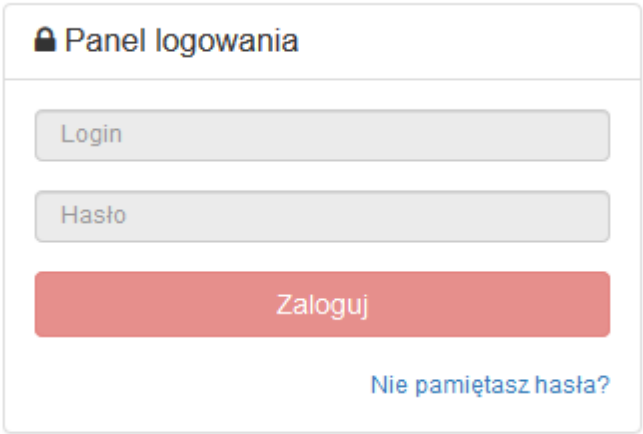

W przypadku utraty loginu i hasła należy kliknąć przycisk "Nie pamiętasz hasła?", następnie wysłać za pośrednictwem wyświetlonego apletu, swój adres email, na który uprzednio wysłane zostały informacje dostępowe do Mikroserwisu.

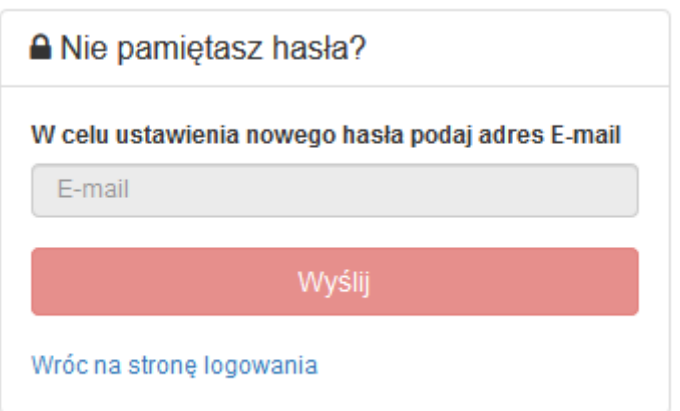

# **2. Przeglądanie zgłoszeń**

Na stronie głównej Mikroserwisu, zalogowanemu użytkownikowi prezentowana jest lista przypisanych do niego zgłoszeń w formie tabeli z następującymi atrybutami: ID CRM firmy, NIP firmy, Miasto (z Adresu firmy), Status zgłoszenia (Nowe, W trakcie pracy, Zawieszony, Decyzja i Rezygnacja), Opiekun zgłoszenia.

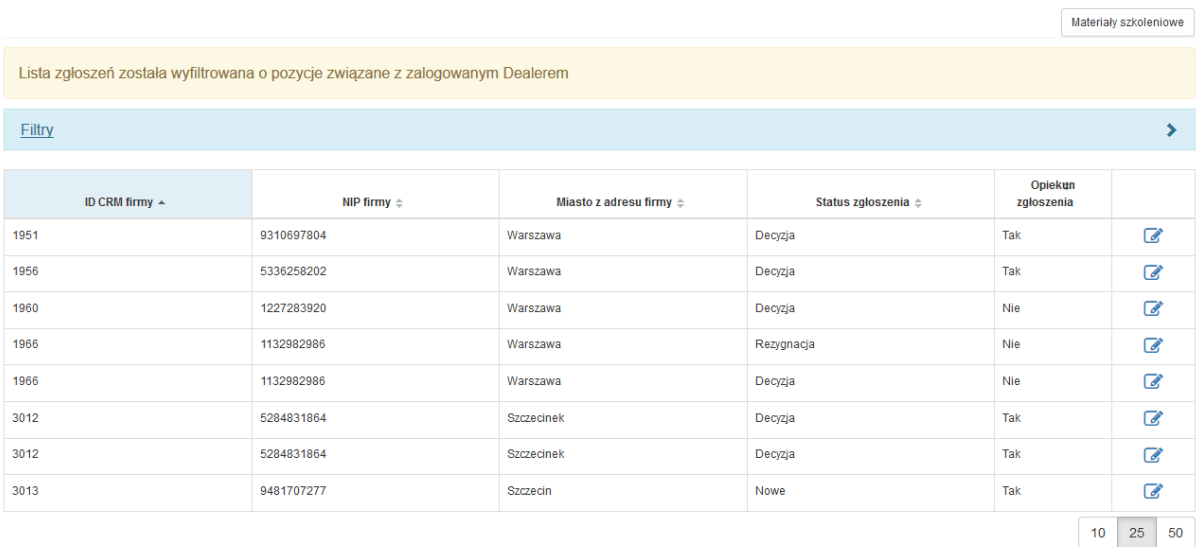

Przycisk "Filtry" umożliwia filtrowanie listy po atrybutach: ID Detalisty, NIP Detalisty, Miasto, Status Detalisty, Opiekun zgłoszenia.

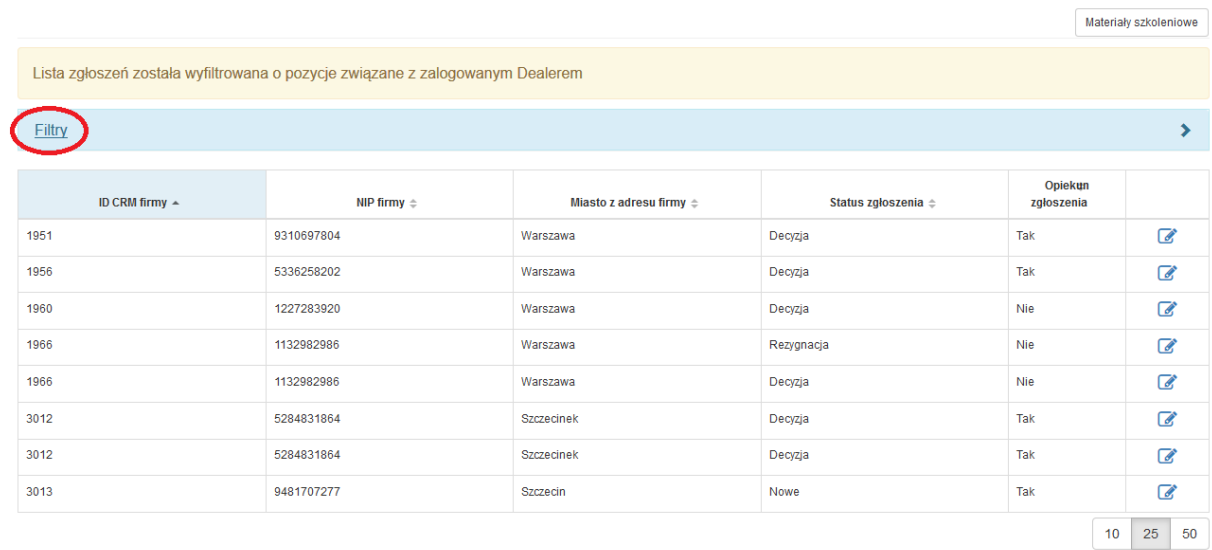

Atrybut "Opiekun zgłoszenia" określa rolę, którą pełni dany Dealer w przypisanym mu zgłoszeniu.

Niezależnie od pełnionej roli zgłoszenie musi być obsłużone przez obydwu przypisanych do niego Dealerów. W pierwszej kolejności swoje zadania powinien wykonać "Opiekun zgłoszenia". Po uzyskaniu przez "Opiekuna zgłoszenia" podpisanej umowy M/platform i pełnomocnictwa, weryfikacji punktu handlowego i dopełnieniu reszty formalności w Mikroserwisie pozostały Dealer przypisany do zgłoszenia będzie mógł podjąć podzgłoszenie, co za tym idzie, przystąpić do instalacji kasy fiskalnej w punkcie handlowym.

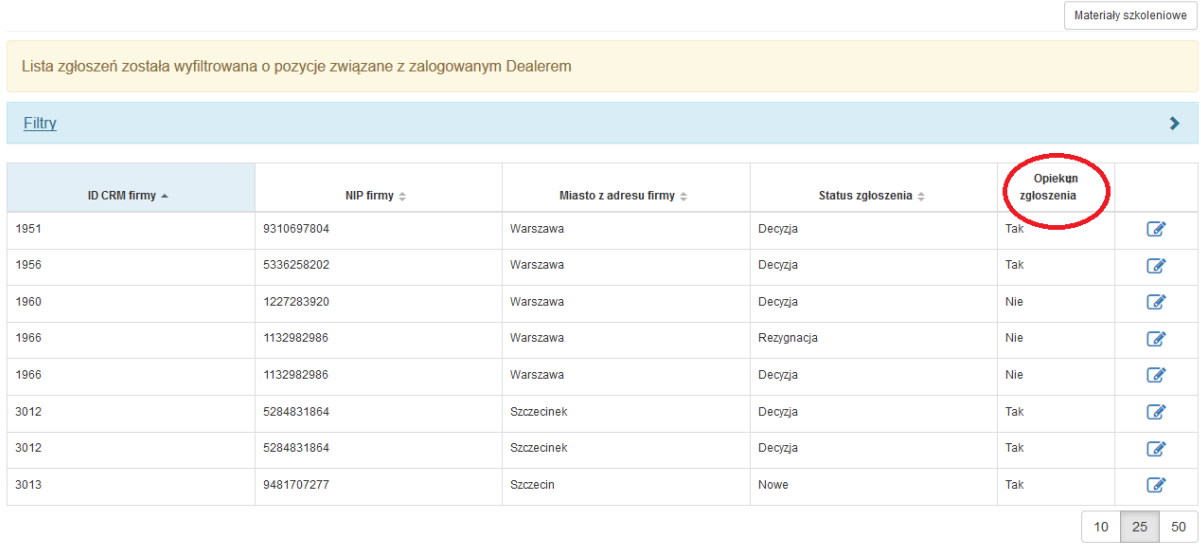

Jeżeli w kolumnie "Opiekun Zgłoszenia" występuje wartość "Tak" oznacza to, że użytkownik jest odpowiedzialny za:

-wygenerowanie umowy na M/platform i pełnomocnictwa,

-uzyskanie podpisu Detalisty na dokumentach i zamieszczenie skanów podpisanych

dokumentów w Mikroserwisie

-podjęcie przypisanych mu podzgłoszeń.

- weryfikacje połączenia Internetowego w punkcie handlowym

Zgłoszenie zostanie automatycznie zamknięte w momencie zamknięcia wszystkich podzgłoszeń.

Jeżeli w kolumnie "Opiekun Zgłoszenia" występuje wartość "Nie" oznacza to, że użytkownik jest odpowiedzialny za obsługę podzgłoszenia w ramach tego zgłoszenia, w tym:

-zamówienie kas,

-uzupełnienie danych urządzeń w punktach handlowych,

-instalacje kas w punktach handlowych,

-weryfikacje poprawności działania M/platform na urządzeniach,

- zamknięcie podzgłoszenia.

Użytkownik zapoznaje się ze szczegółami zgłoszenia oraz dokonuje dalsze czynności poprzez przycisk akcji, znajdujący się z prawej strony każdego rekordu.

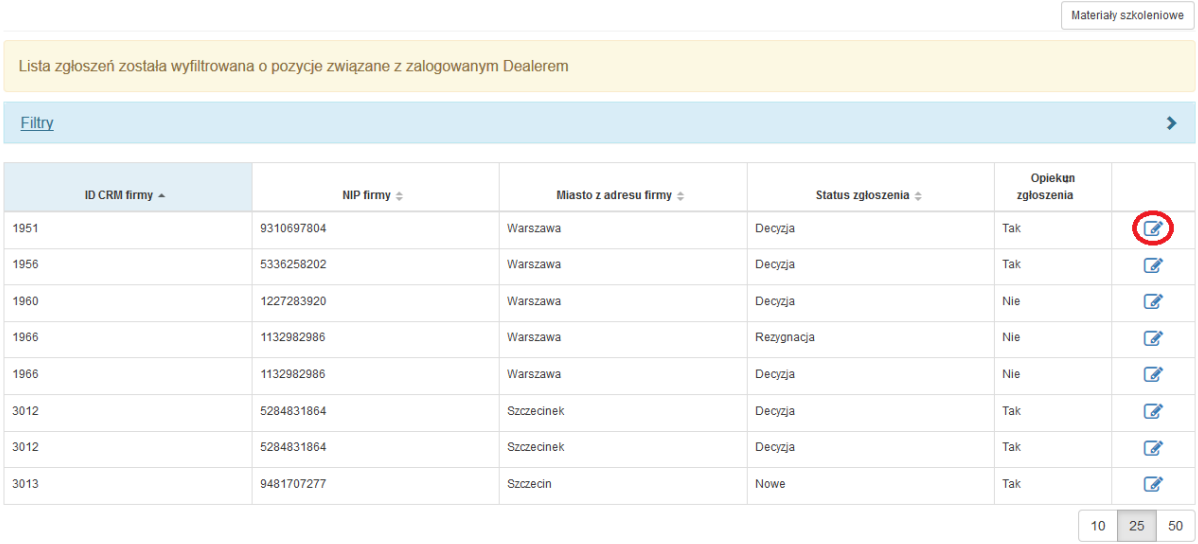

#### **3. Podejmowanie zgłoszeń**

Podejmowanie zgłoszeń jest możliwe tylko dla zgłoszeń ze statusami "Nowe". W widoku szczegółów zgłoszenia w sekcji "Zarządzanie zgłoszeniem" użytkownik może podjąć "zgłoszenie", poprzez kliknięcie w przycisk "Podejmij zgłoszenie". Udostępniona zostanie możliwość uzupełnienia i edycji danych.

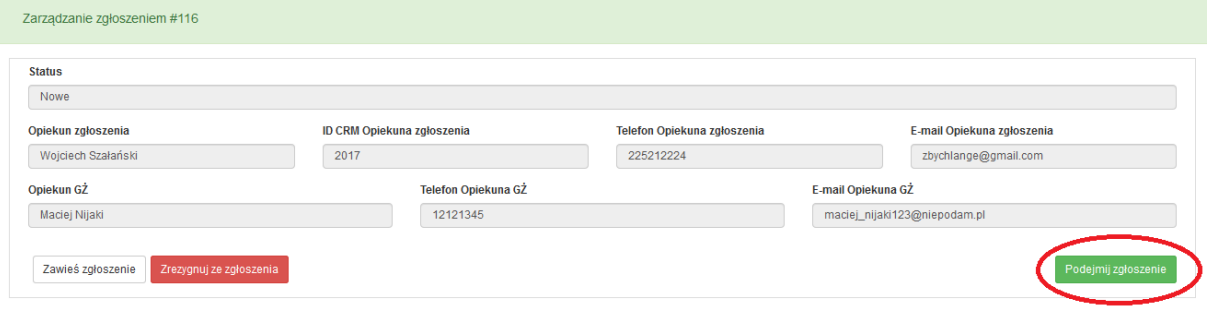

# 4. **Edycja firmy**

Po podjęciu zgłoszenia użytkownik weryfikuje i uzupełnia dane Detalisty. Konieczne jest uzupełnienie wszystkich pól oznaczonych czerwoną gwiazdką.

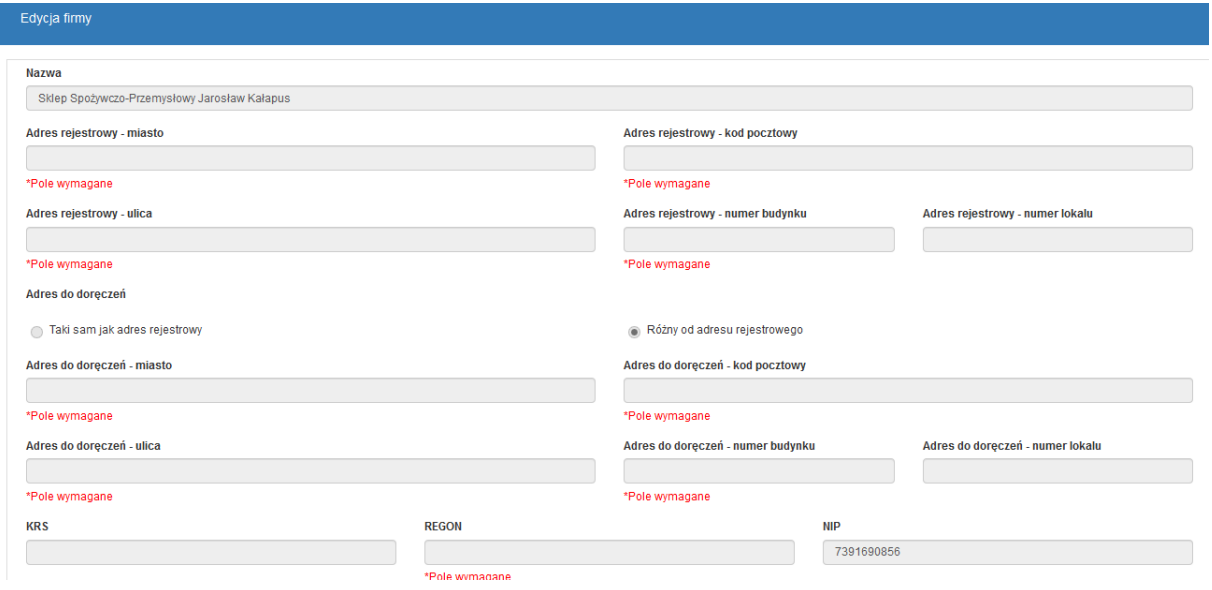

Po uzupełnieniu wszystkich danych należy kliknąć przycisk "Zapisz".

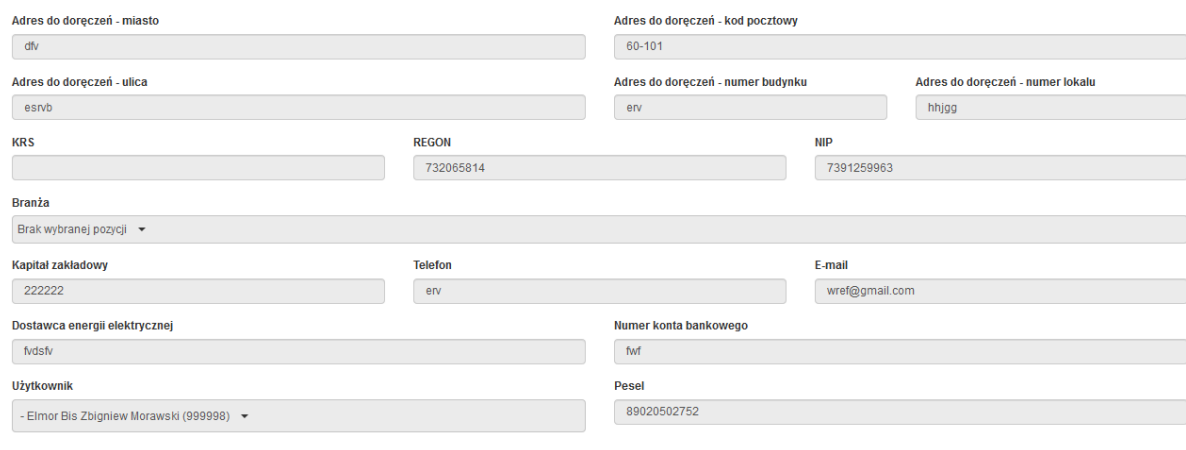

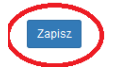

# **5. Generowanie umowy**

Po uzupełnieniu danych Detalisty i ich zapisaniu należy wygenerować umowę M/platform i pełnomocnictwo. W tym celu należy kliknąć w przycisk "Generuj umowę i pełnomocnictwo" dostępny w sekcji "Zarządzanie zgłoszeniem".

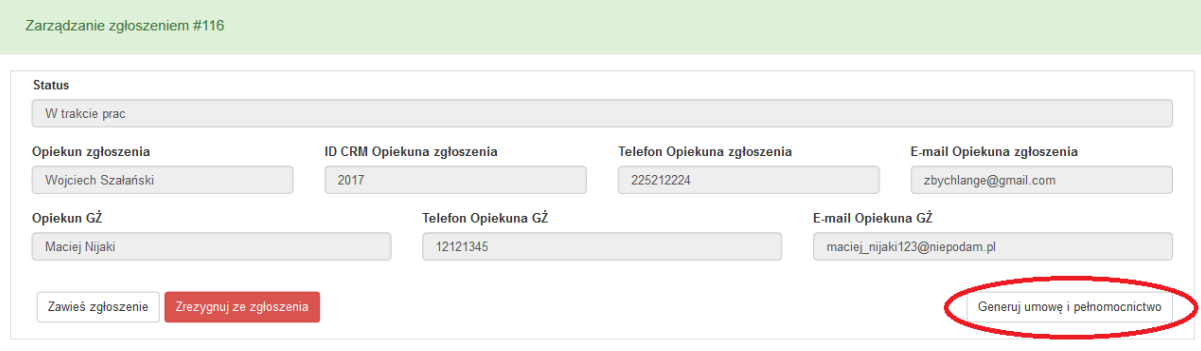

# **6. Pliki - załączanie skanów dokumentów**

Opiekun zgłoszenia ma 72h na dostarczenie kompletu wymaganych dokumentów, lub wpisania uwagi z wyjaśnieniem powodu opóźnienia. System uniemożliwi zamknięcie zgłoszenia do momentu załączenia skanów podpisanych przez Detalistę dokumentów zgłoszenia. System będzie monitował użytkownika co 72 godziny.

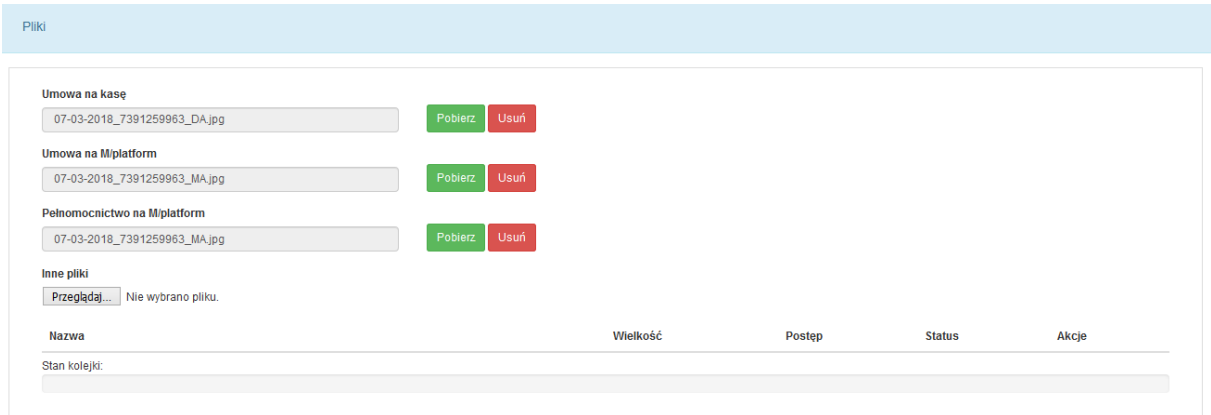

# **7. Eksport skanów dokumentów do Backoffice**

Po wykonaniu kroków opisanych w punkcie 6. należy użyć przycisku "Eksportuj skany dokumentów do Backoffice" dostępnego w sekcji "Zarządzanie zgłoszeniem".

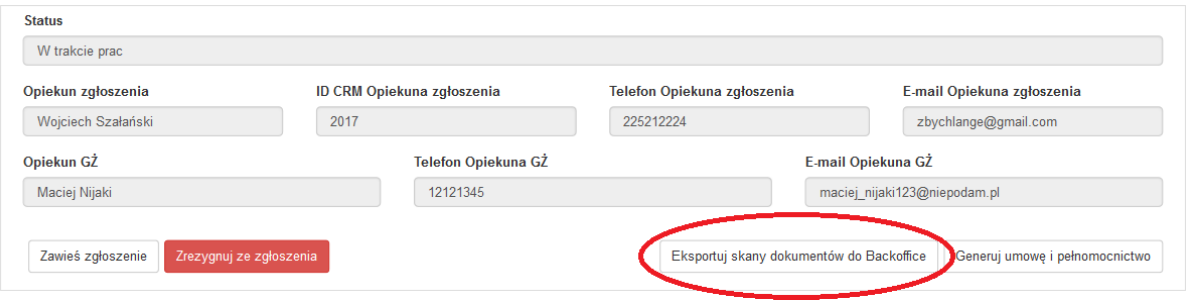

# **8. Uwagi do zgłoszeń**

W przypadku wystąpienia problemów związanych z realizacją zgłoszenia (opóźnień, problemów technicznych i innych zdarzeń) użytkownik zobowiązany jest zamieścić stosowną informację w sekcji "Uwagi do zgłoszenia" za pośrednictwem przycisku "Dodaj nową uwagę".

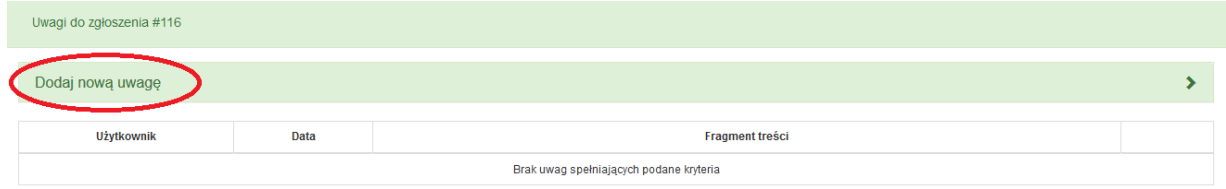

# **9. Podejmowanie podzgłoszenia**

Aby podjąć podzgłoszenie należy wejść w szczegóły zgłoszenia i użyć przycisk "Podejmij (wszystkie) podzgłoszenie(a)" w sekcji "Zarządzanie zgłoszeniem".

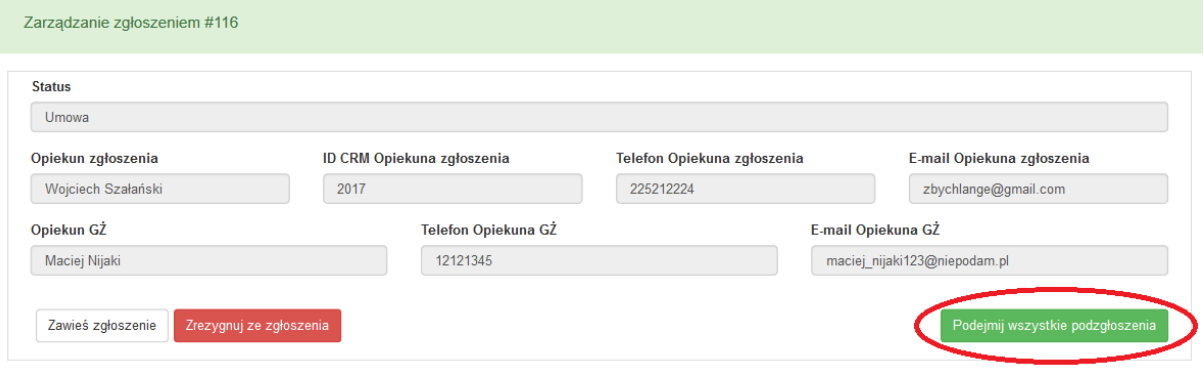

#### **10. Zamawianie kasy**

Po podjęciu podzgłoszenia należy zamówić kasy fiskalne dla punktu handlowego używając przycisku "Zamów kasy" w sekcji "Zarządzanie zgłoszeniem".

Przycisk "Zamów kasę" będzie aktywny w przypadku gdy Detalista zamówił wymianę kas. Nie pojawienie się tego przycisku oznacza, że użytkownik posiada już kasę Novitus Next, która wymaga jednie podłączenia do M/platform.

Użycie przycisku "Zamów kasę" skutkuje wysłaniem zamówienia na wskazaną przez Detalistę liczbę kas do odpowiedniego producenta urządzeń fiskalnych oraz wysłaniem potwierdzenia zamówienia na adres mailowy użytkownika.

Przedstawiciel producenta kas potwierdzi realizacje zamówienia wraz z informacją o numerach unikatowych urządzeń.

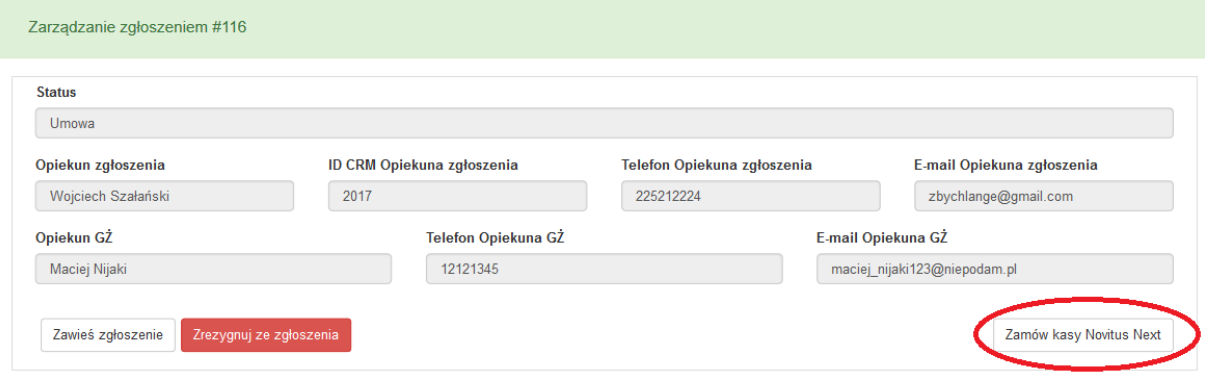

Po potwierdzeniu Zamówienia kasy powinniśmy otrzymać komunikat:

# *i* Informacja

Zamówienie na kasy dla Detalisty zostało wysłane E-mailem do Novitus. Kopię zamówienia otrzymasz na swój adres E-mail. Pamiętaj o dodaniu kas Detalisty do punktów handlowo-usługowych.

 $\pmb{\times}$ 

# **11. Dodawanie urządzeń**

Aby dodać zamówione urządzenie do Mikroserwisu należy kliknąć w przycisk "Szczegóły punktu handlowego" znajdujący się w sekcji "Punkty handlowo-usługowe" w "Szczegółach zgłoszenia".

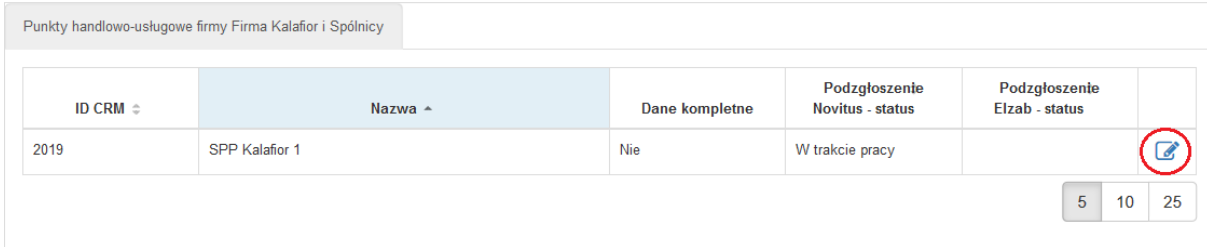

W sekcji "Dodaj urządzenie" należy podać numery unikatowe kas oraz numer plomby serwisanta dla kas:

- instalowanych w danym punkcie handlowym.

- znajdujących się w punkcie handlowym kas Next, wymagających jedynie przyłączenia do M/platform.

Podanie numerów unikatowych i plomb serwisanta musi nastąpić przed instalacją urządzeń w punkcie handlowym i jest niezbędne do uruchomienia M/platform na tych urządzeniach. Po wprowadzeniu numerów należy użyć przycisku "Zapisz".

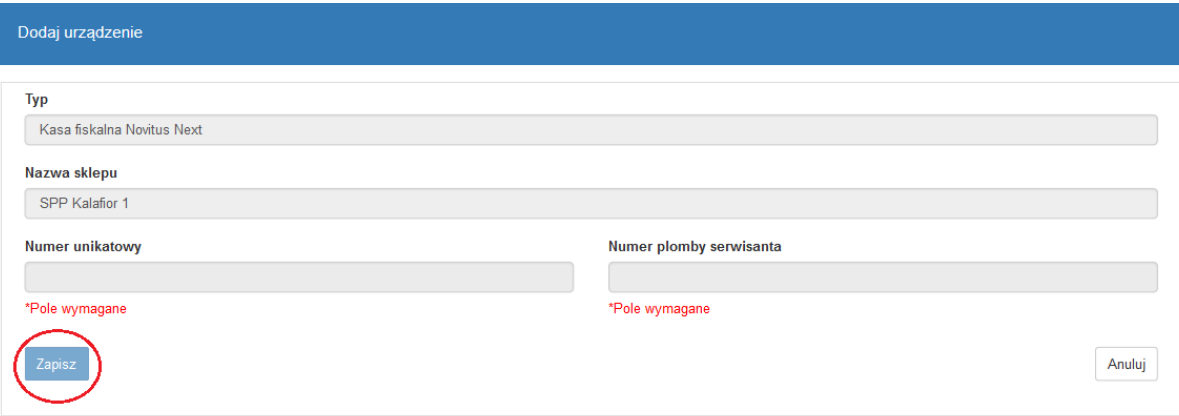

#### **12. Eksport podzgłoszenia do Backoffice**

Po wykonaniu kroków opisanych w punkcie 11., należy użyć przycisku "Eksportuj podzgłoszenie do Backoffice" w sekcji "Zarządzanie podzgłoszeniem". Eksport podzgłoszenia do Backoffice musi nastąpić przed instalacją urządzeń w punkcie handlowym i jest niezbędny do uruchomienia M/platform na tych urządzeniach.

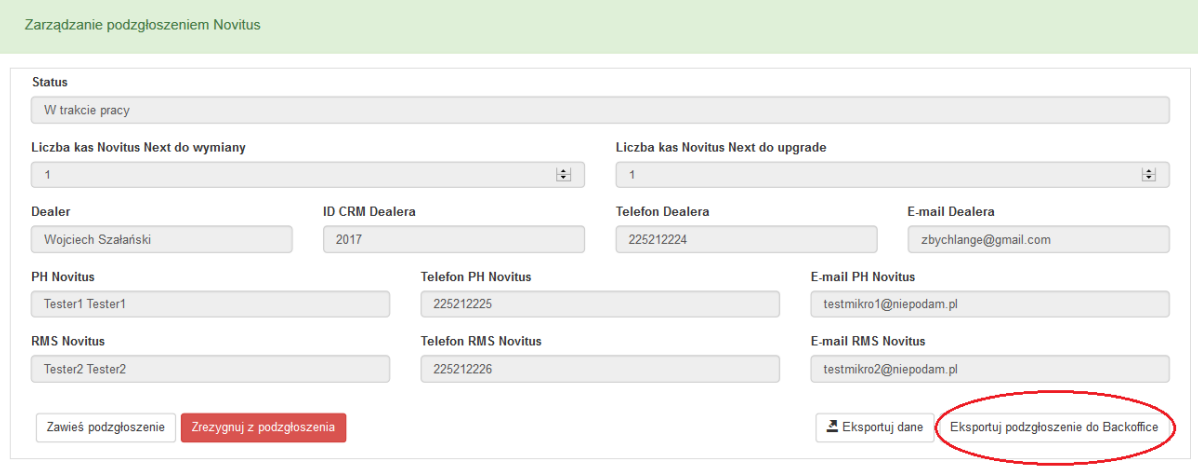

#### **13. Zamknij podzgłoszenie**

Po zainstalowaniu urządzeń w punktach handlowych i weryfikacji poprawności działania M/platform oraz przeszkoleniu Detalisty należy zamknąć podzgłoszenie korzystając z przycisku "Zamknij podzgłoszenie". Po zamknięciu wszystkich podzgłoszeń, zgłoszenie zostanie automatycznie zamknięte przez system.

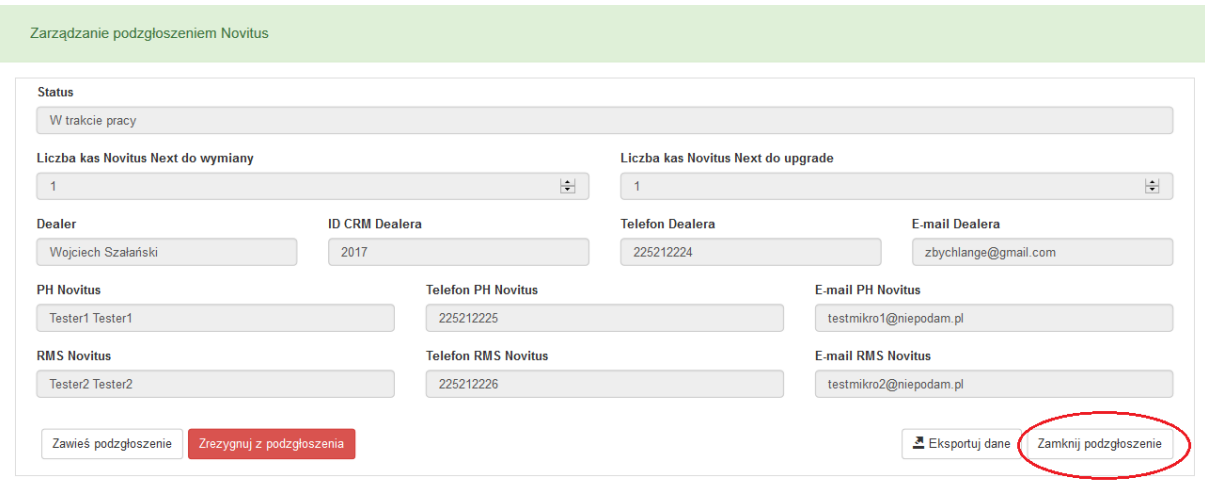

# **14. Zawieszanie i Rezygnowanie ze zgłoszenia i podzgłoszenia**

W przypadku opóźnienia w realizacji zgłoszenia lub potrzeby z niego zrezygnowania należy posłużyć się przyciskami: "Zawieś zgłoszenie", "Zawieś podzgłoszenie", "Zrezygnuj ze zgłoszenia", "Zrezygnuj z podzgłoszenia ". Przyciski dostępne są w sekcjach "Zarządzanie zgłoszeniem" i "Zarządzanie podzgłoszeniem".

Opiekun zgłoszenia może zawiesić lub zrezygnować ze zgłoszeń.

Pozostały Dealer (uczestnik zgłoszenia) może zawiesić lub zrezygnować z podzgłoszeń.

# Rezygnacja ze zgłoszenia:

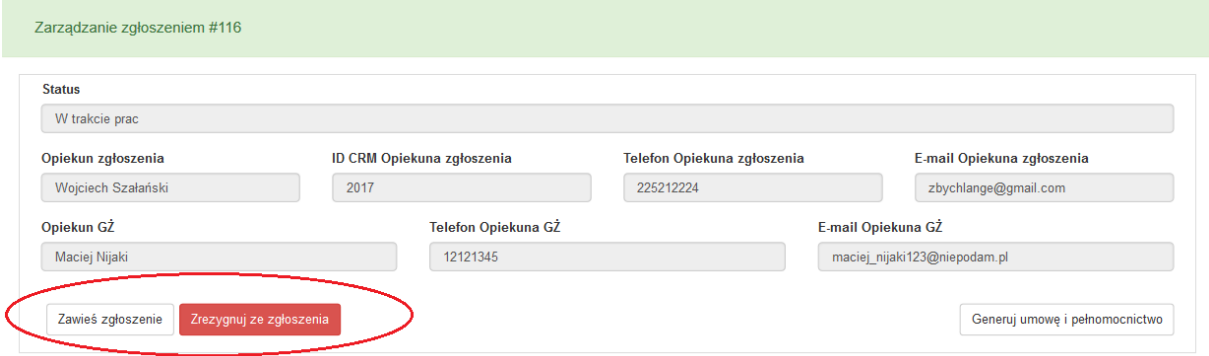

# Rezygnacja z podzgłoszenia:

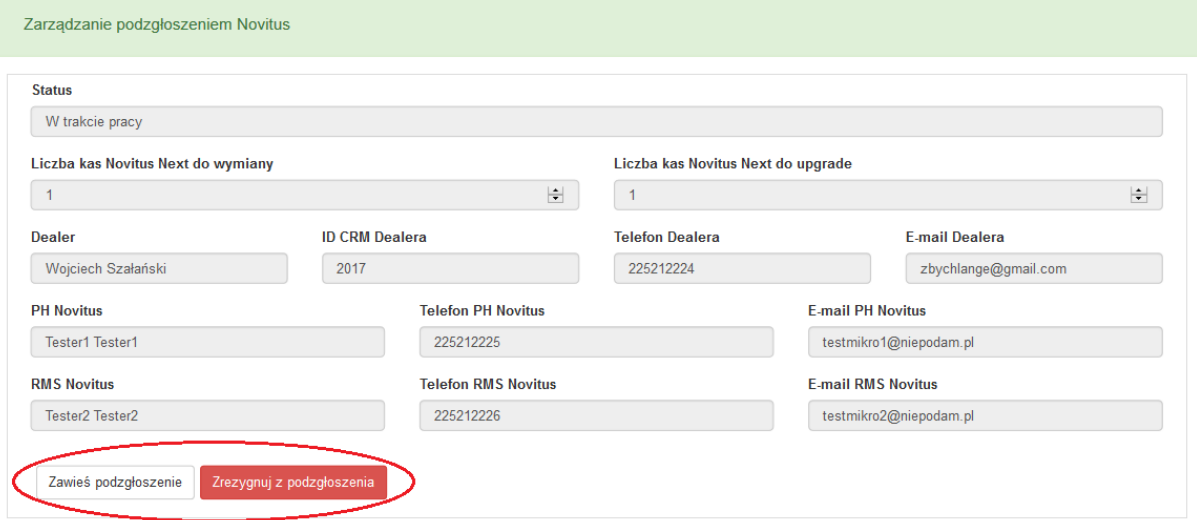

W przypadku zawieszenia lub rezygnacji ze zgłoszenia przez "Opiekuna zgłoszenia", zawieszeniem lub rezygnacją zostają objęte również zawarte w nim podzgłoszenia.

W przypadku zawieszenia lub rezygnacji z podzgłoszenia przez dowolnego użytkownika, zawieszeniu lub rezygnacji podlega tylko konkretne podzgłoszenie.

Po kliknięciu w przycisk "Zawieś podzgłoszenie" i "Zrezygnuj z podzgłoszenia" zostaje wyświetlony aplet do wpisania notatki z przyczyną podjętej decyzji oraz prośbą o potwierdzenie.

# **15. Materiały szkoleniowe**

W Mikroserwisie dostępne do pobrania są materiały szkoleniowe, zawierające informacji przydatne do obsługi klientów w ramach programu M/platform/promocje dla GŻ. W celu uzyskania dokumentów należy kliknąć w przycisk "Materiały szkoleniowe".

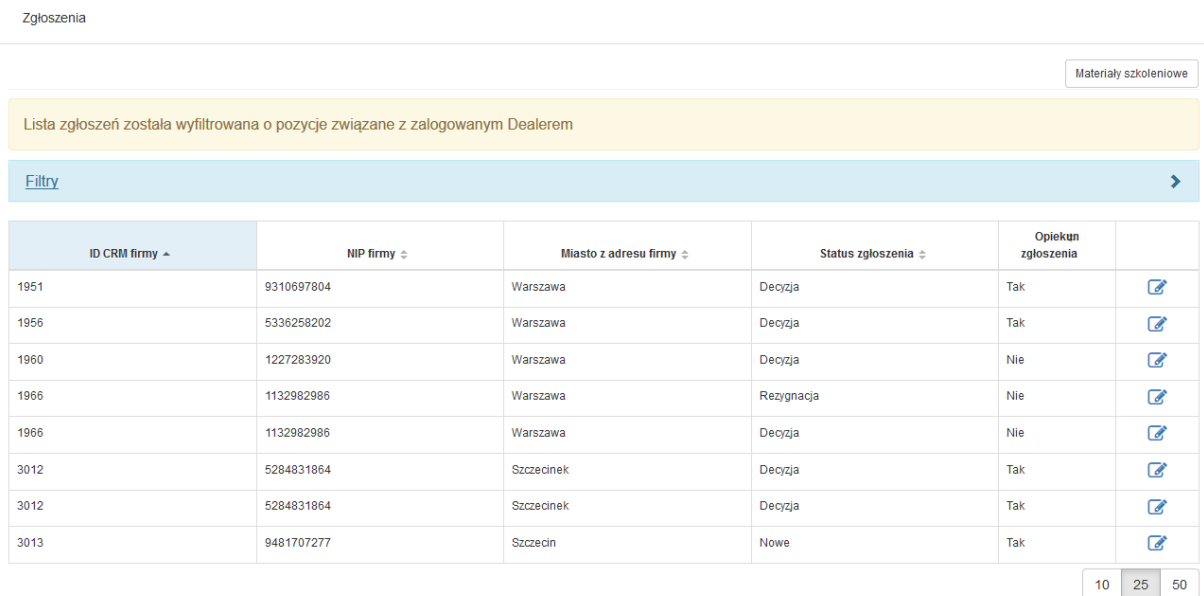

Po kliknięciu przycisku "Materiały szkoleniowe" zostanie wyświetlony aplet z listą plików do pobrania. W celu pobrania konkretnego materiału, należy kliknąć w przycisk "Pobierz" znajdujący się obok nazwy danego materiału szkoleniowego w tabeli.

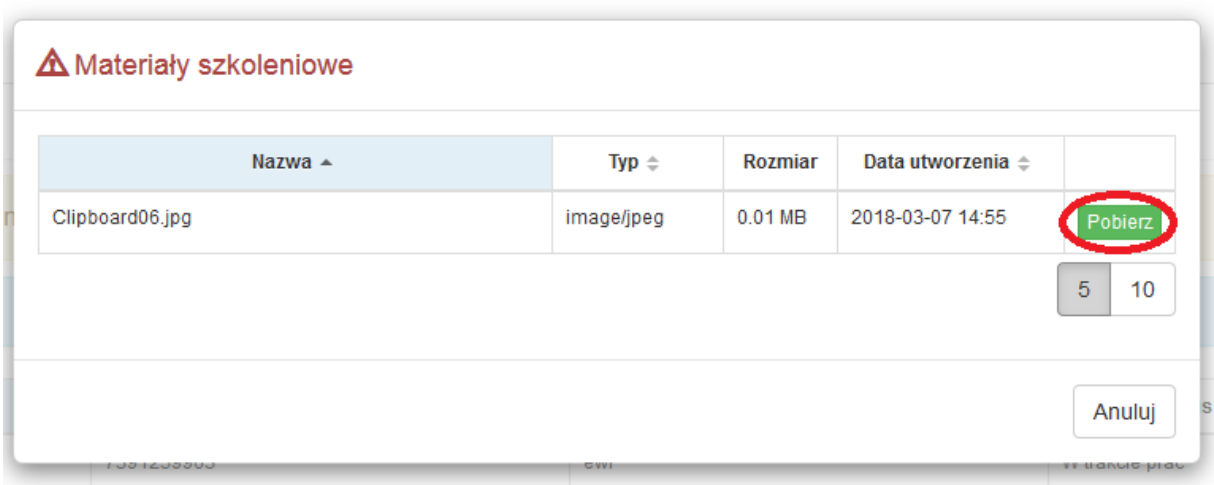